#### Quick Reference

 $\mathbf{A}$ **BAYLOR** 

# **Navigating the Banner Landing Page**

## **Quick Reference Guide**

### **Accessing Banner**

Use your Bear ID and password to log in.

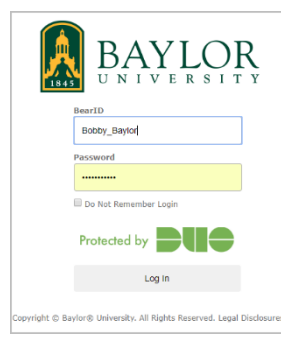

### **1) Page Access**

On the Banner landing page, access Banner pages using the:

- **Toggle Menu** icon: view menus for Banner, My Banner
- **Applications** icon: view menus for Banner, My Banner
- **Search** icon: Enter a key word(s), partial name page, or seven‐letter code.
- **Search** field: Enter a key word(s), partial page name, or seven‐letter code.

#### **2) Sign Out**

Click the **Sign Out** icon to exit the application.

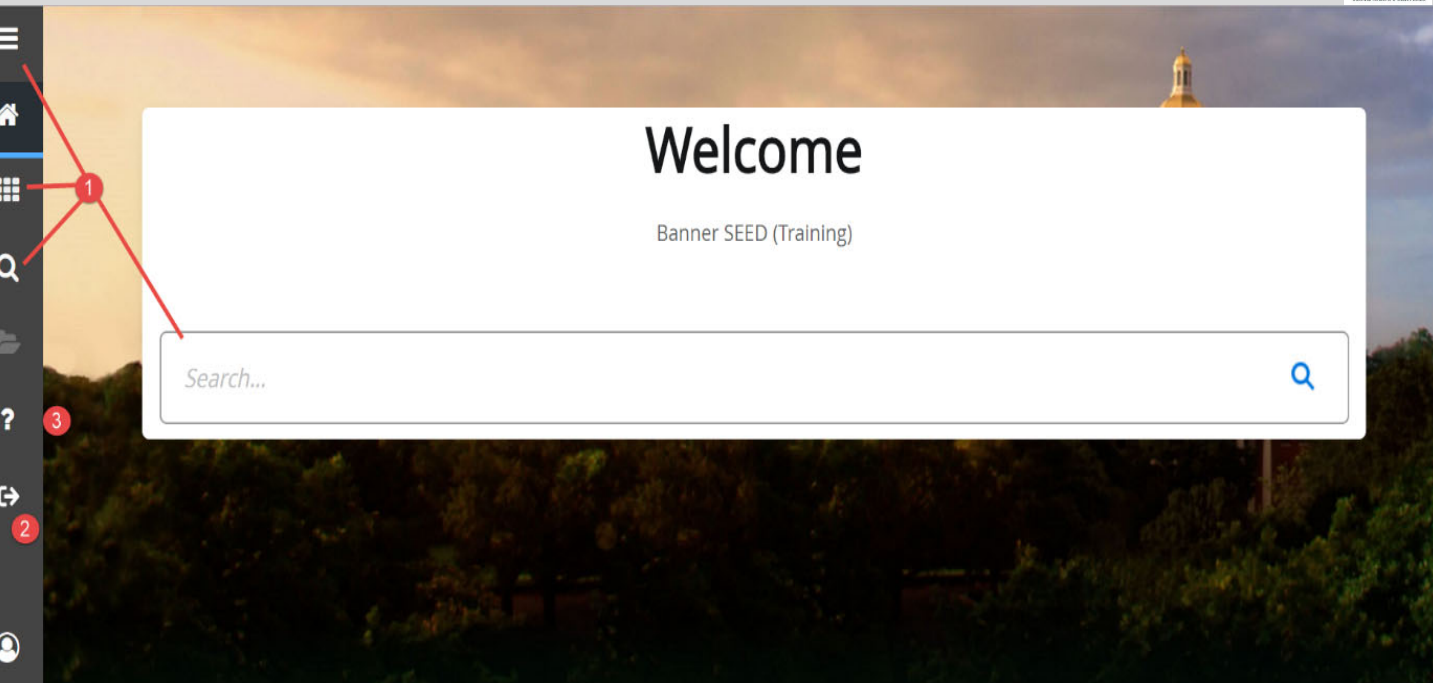

#### Ellucian® | © 2014-2019 Ellucian Company L.P. and its affiliates.

This software contains confidential and proprietary information of Ellucian and its subsidiaries. Use of this software is limited to Ellucian licensees, and is subject to the terms and conditions of one or more written license agreements between Ellucian and the licensee in question.

#### **3) Help Icon**

Click the **Help** icon (question mark) to display a partial list of handy keyboard shortcuts. Use these keyboard functions like a toggle switch to open and close the specific page element.

**Display Menu**: Ctrl+M **Search**: Ctrl+Shift+Y **Display Recently Opened Items**: Ctrl+Y **Help**: Ctrl+Shift+L **Display Dashboard**: Ctrl+Shift+X **SIgnOut**: Ctrl+Shift+F

#### Quick Reference

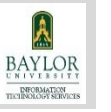

# **Navigating the Banner 9 Pages**

## **Quick Reference Guide**

## **Navigation Banner 9 Pages**

#### **1) Page Header Elements**

Provides easy access to key functions including:

- **X** icon: close the page
- **Related** icon: Displays a list of pages related to the open page. Select from the list or **Search** for a specific page.
- **Tools** icon: Perform standard actions and options for the page currently displayed. Formerly the *Options menu in Banner 8*

### **2) Key Block**

Only the page's key block displays initially. Enter the required information, then click **Go** (or Alt+PgDn) to activate the page.

#### **3) Page Elements**

They key block collapses and Go is replaced with Start Over (formerly Rollback in Banner 8).

- **Tabs**: Organizes information by content area. Active unless grayed out.
- **Sections**: Known as Blocks in Banner 8, sections (denoted by gray bars) provide additional details about the key block information. When active, actions such as **Insert**, **Delete**, **Copy** and **Filter** can be performed for each section.

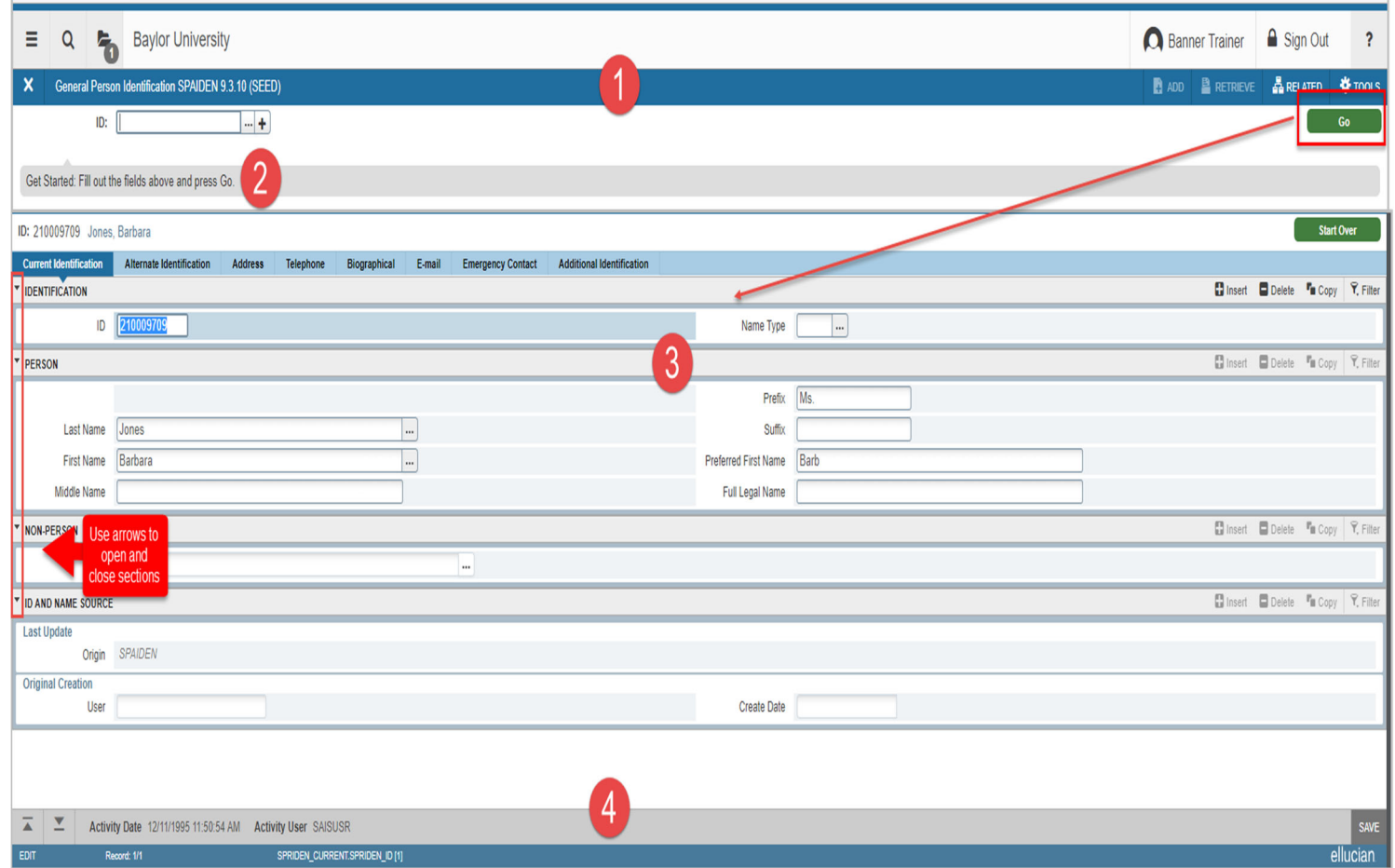

#### **4) Page Footer**

Provides access to additional navigation tools and information.

- **Next Section / Previous Section** icons: Known as **Previous Block** or **Next Block** in Banner 8, use these icons to move between sections or tabs on a page.
- **Save** icon: A major difference between Banner 8 and Banner 9, the **Save** button is located at the bottom of the page.
- **Record Count:** Indicates the number of records displayed.
- **Table/Field Name:** Displays at the very bottom of the page for quick reference.

#### Quick Reference

# **Searching For and Filtering Data**

## **Quick Reference Guide**

## **Performing a Lookup**

The **Lookup** icon allows you to quickly search for a value for a field.

1. Click the **Lookup** icon in the field.

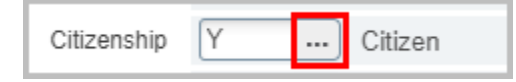

- 2. Type a value in the **Criteria** filed, then press **Enter.**
- 3. In the list of option, highlight the value by selecting it, then click OK. Or, double-click on the correct value to return it to the field.

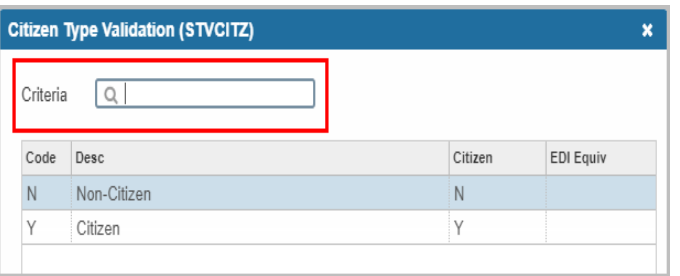

## **Filtering Data**

You can filter, or query, data in a section by clicking the active **Filter** icon in the section header. In some cases, when you click the **Lookup** icon, you will be presented with the Filter window as well.

- 1. Click the **Add Another Field**… drop‐down arrow and choose the field on which you want to filter. Click **Go**.
- 2. Click the **Operator** drop‐down arrow and select an operator as needed. The available operators depend on the type of field (numeric, alphanumeric, data, check box, or other.)
- 3.Enter a value for the field you selected (in the field to the right of the **Operator** field).
- 4.Repeat steps 1‐3 until all filter criteria are entered.
- 5.Click **Go** to display the results. To return to the page without filtering, click **Cancel**
- 6. Click the **Filter Again** button (on the Search Results window) if you want to perform another filter.

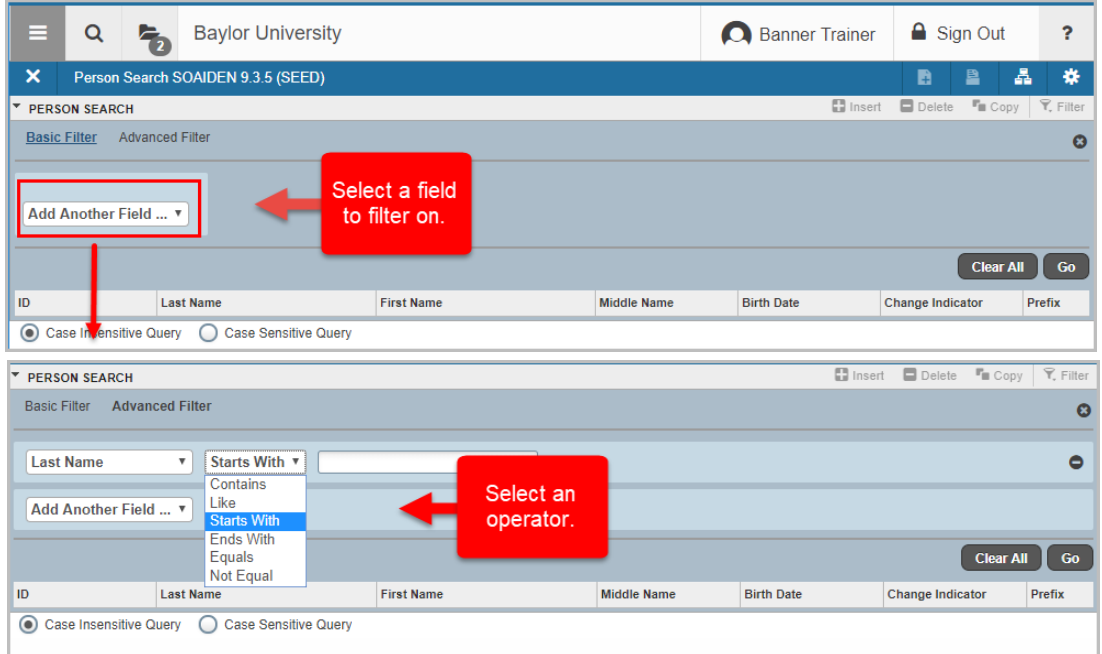

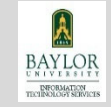